## To Find CAMA Record When "No Data Available in Table" is shown

*1. For Some Sales the system cannot find a matching CAMA record so "No Data Available is displayed. In this situation you may search for the correct CAMA record manually.*

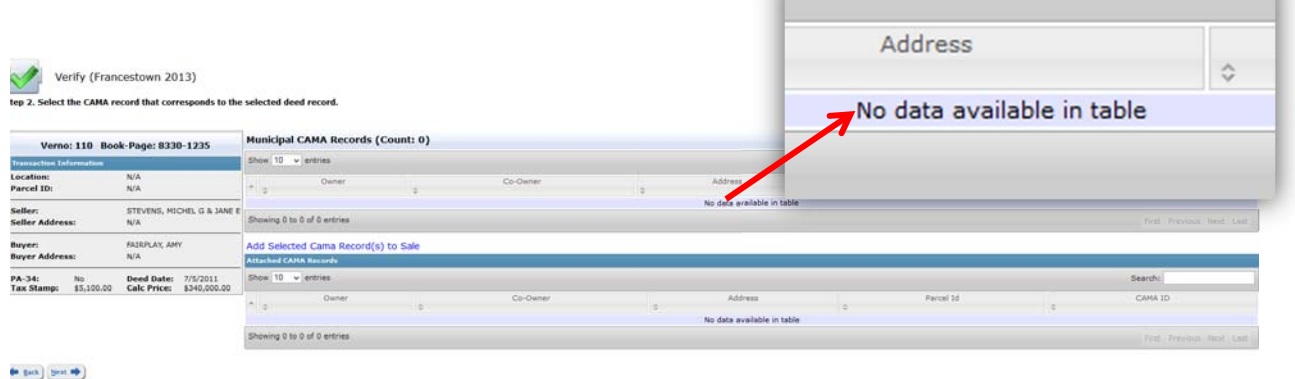

*2. To manually find the record select "Address" from the pull down on the upper right of the screen* 

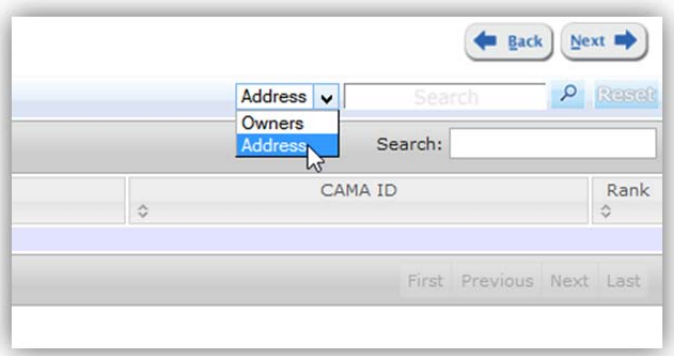

*3. Type the Street Name into the search box of the correct CAMA record. Then click the magnifying glass button. Do not type "St." or "street" or "Road"*  $etc.$ 

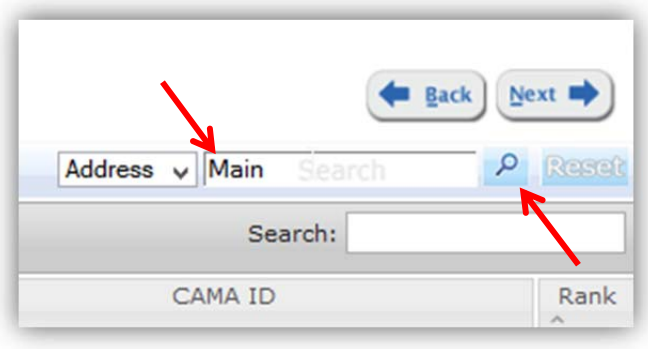

*4. Find the correct record in the table below and select the checkbox next to it and click next.*

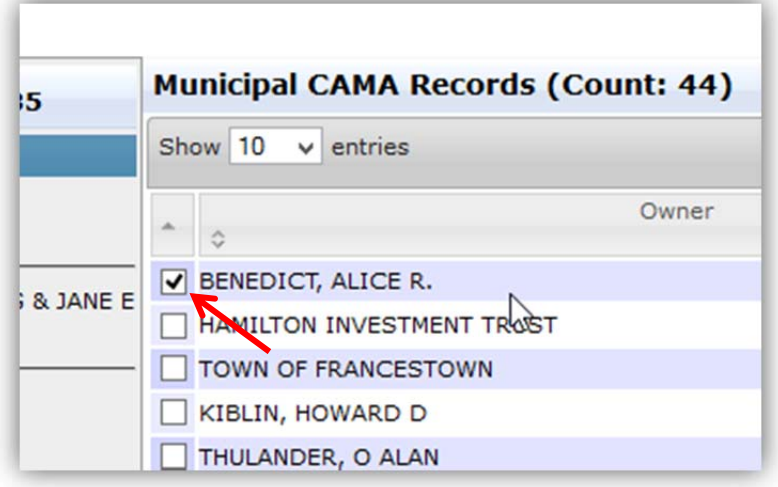

*5. If you cannot find the correct CAMA record try adding the street number to the search bar and click the magnifying icon – then select the correct record.*

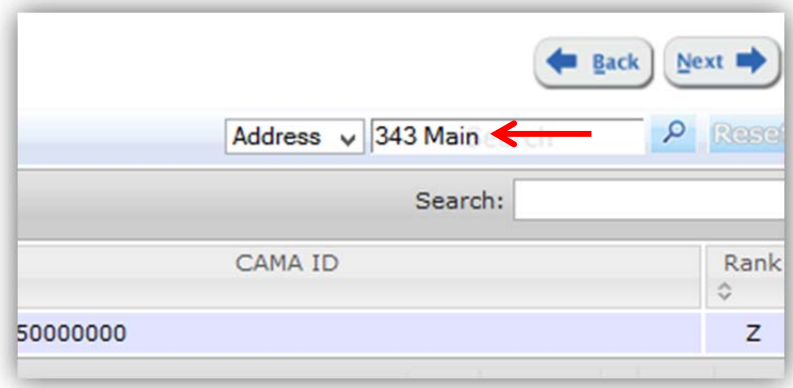